# **I. Hướng dẫn thao tác sinh viên thanh toán học phí online**

 **Mô tả**: Sinh viên đăng nhập thông tin (Mã sinh viên và Mật khẩu) thông qua cổng thông tin sinh viên và thực hiện đầy đủ các các thao tác theo hướng dẫn bên dưới để thanh toán học phí online

#### **1. Đăng nhập vào cổng sinh viên**

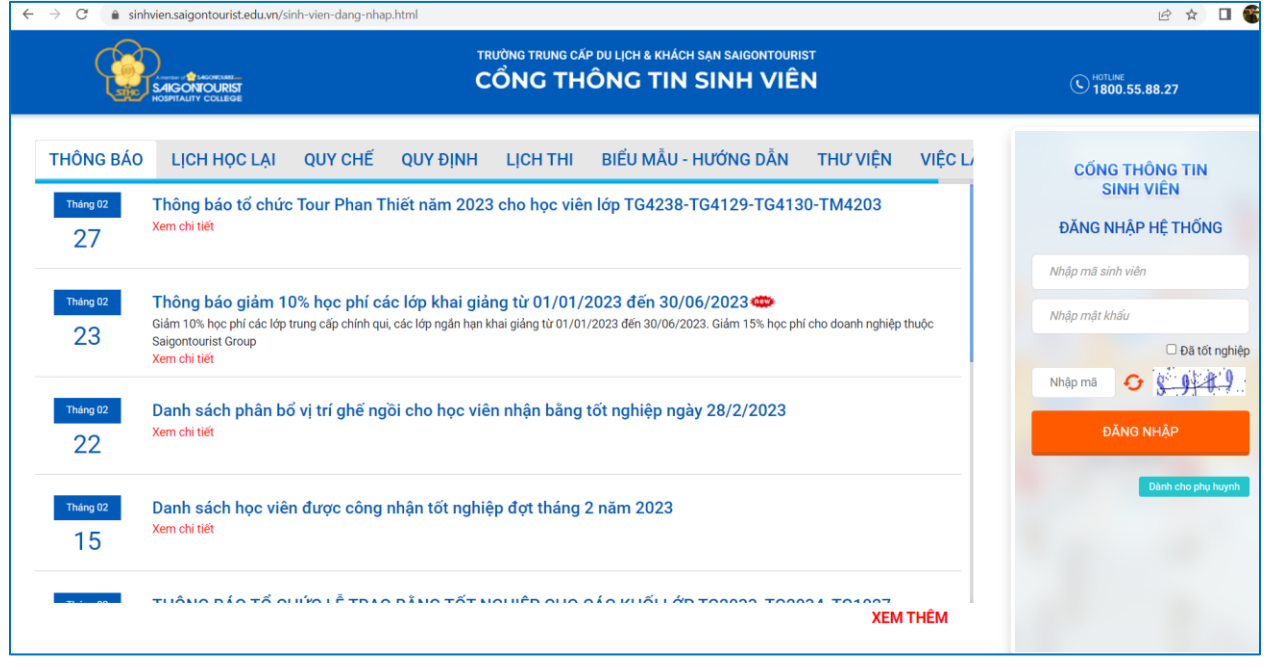

#### *Hình 1: Màn hình đăng nhập vào cổng sinh viên*

**Bước 1:** Nhập thông tin Mã sinh viên, mật khẩu và mã bảo mật

**Bước 2:** Chọn "Đăng nhập"

#### **2. Chọn chức năng "Thanh toán trực tuyến"**

- Tại màn hình lớn chon chức năng "Thanh toán trực tuyến" để tiến hành thanh toán học phí và các khoản thu khác.

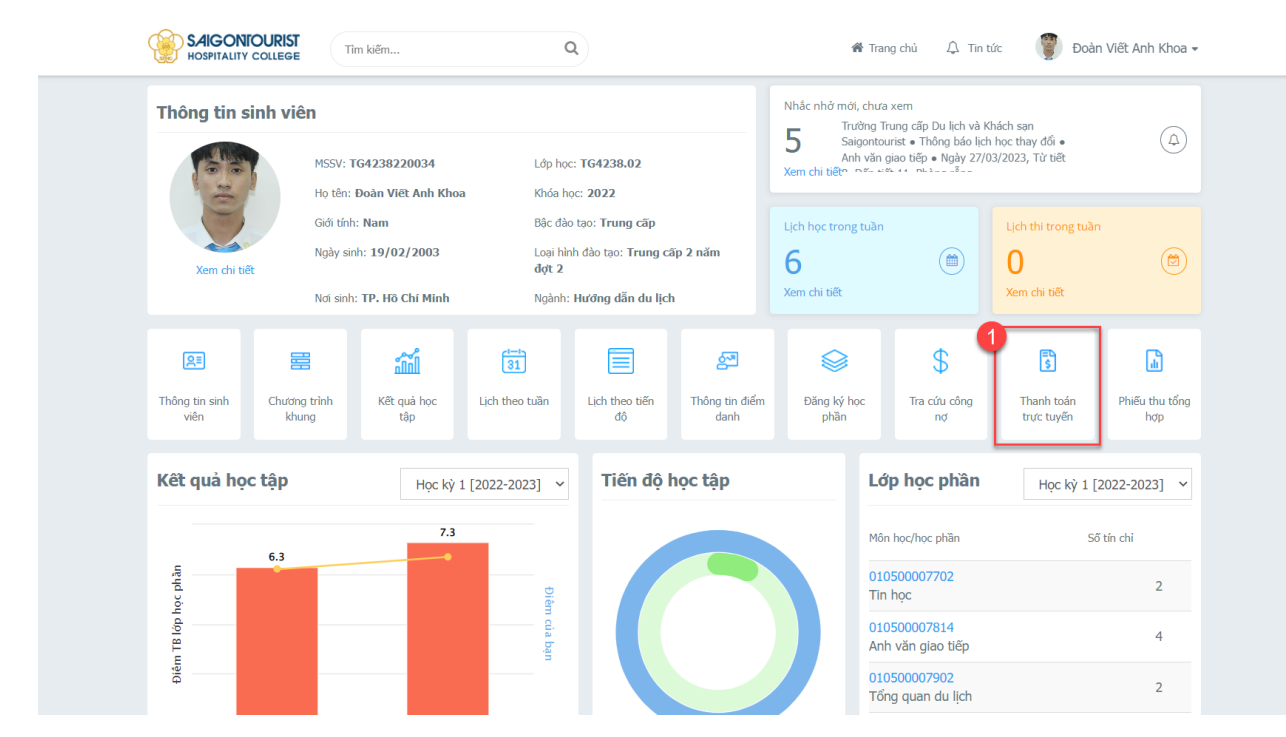

*Hình 2: Màn hình chọn thanh toán trực tuyến*

#### **3. Thanh toán học phí trực tuyến**

Bước 1: Check chon các môn cần thanh toán.

**Bước 2:** Chọn ngân hàng để thanh toán.

- Sinh viên chọn ngân hàng sinh viên đang sử dụng thẻ để thanh toán.

**Bước 3:** Chọn chức năng "Thanh toán"

**Bước 4:** Xác nhận thanh toán bằng cách nhấn chọn "tiếp tục thanh toán"

| <b>S.AIGONTOURIST</b><br><b>HOSPITALITY COLLEGE</b> |                                | Q<br>Tìm kiếm                                                                                                    |                                       |                |                                   |                               |                 | $\triangle$ Tin tức<br>省 Trang chủ |  | Đoàn Viết Anh Khoa -                    |
|-----------------------------------------------------|--------------------------------|----------------------------------------------------------------------------------------------------|---------------------------------------|----------------|-----------------------------------|-------------------------------|-----------------|------------------------------------|--|-----------------------------------------|
| <b>K</b> TRANG CHU                                  |                                | Thanh toán trực tuyến<br>Tất cả                                                                                                    |                                       |                |                                   |                               |                 |                                    |  |                                         |
| $\Box$ THÔNG TIN CHUNG $\sim$                       |                                | Ø                                                                                                    | STT                                   | Mã             | Nội dung thu                      |                               | Tín chi         | <b>Bắt buộc</b>                    |  | Số tiên (VND)                           |
| <b>F</b> HOC TÂP                                    | ◡                              |                                                                                                    |                                       |                |                                   |                               |                 |                                    |  |                                         |
| $\mathbf G$ ĐĂNG KÝ HỌC PHẦN $\checkmark$           |                                | Ø                                                                                                    | $\mathbf{1}$                          | $\overline{2}$ | Hoc phi hoc ky II                 |                               |                 | $\bullet$<br>Tổng thanh toán:      |  | 9,000,000<br>9.000.000                  |
| KHÁC                                                | $\checkmark$<br>$\overline{2}$ | Vui lòng kiểm tra HAN MỨC THỂ trước khi thanh toán<br>Lưu ý: Khuyến cáo thanh toán qua các loai thẻ ATM nổi địa.<br>Chon ngân hàng thanh toán |                                       |                |                                   |                               |                 |                                    |  | $\left 3\right $<br><b>THANH TOÁN</b>   |
|                                                     |                                | c<br>Vietcombank                                                                                                    |                                       |                | <b>OneFin</b><br><b>VIETNAM</b>   | <b>VietinBank<sup>3</sup></b> | <b>AGRIBANK</b> | В<br>HOP THE CONS PHAT THIS        |  | $\mathbf{O}$ OCB                        |
|                                                     |                                |                                                                                                    |                                       |                |                                   |                               |                 |                                    |  |                                         |
|                                                     |                                |                                                                                                    | <b>Sacombank</b>                      |                | <b>ACB</b>                        | <b>NAM A BANK</b>             | <b>X-MB</b>     | <b>TECHCOMBANK (3)</b>             |  | <b>HDBank</b><br>Cam kết lợi ích cao nh |
|                                                     |                                |                                                                                                    | VIB <sup>¥</sup><br>Ngân hàng Quốc Tế |                | <b>ONCB</b><br>NEAN HANS QUOT DAN | <b>VPBank</b>                 | <b>VTPBank</b>  | <b>ABBANK</b>                      |  | <b>BAOVIET</b> Bank                     |

*Hình 3: Trang thanh toán trực tuyến*

*(lưu ý: Sinh viên chọn ngân hàng sinh viên đang sử dụng thẻ để thanh toán.)*

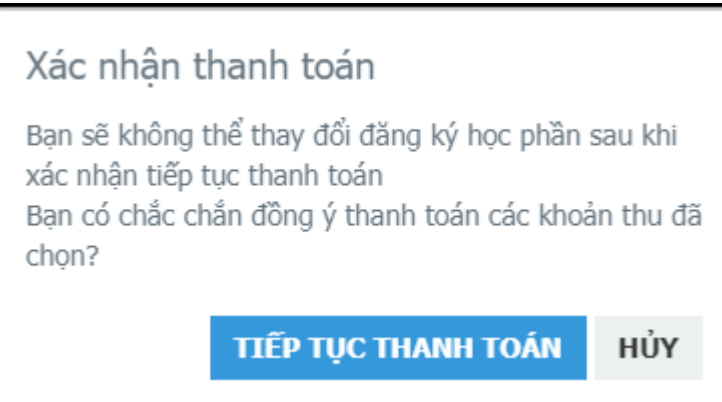

*Hình 4: Popup xác nhận thanh toán.*

#### **4. Phương thức thanh toán và Nhập thông tin thẻ ngân hàng thanh toán:**

- Có 3 phương thức thanh toán trực tuyến:
	- + Quét mã QR Code
	- + ATM Card( Napas ): Thẻ ngân hàng.
	- + OneFin E-Wallet: Ví điện tử.

### **a. Thanh toán bằng phương thức ATM Card( Napas): Thẻ ngân hàng**

Bước 1: Chọn phương thức thanh toán.

**Bước 2 :** Chọn chức năng "Chọn"

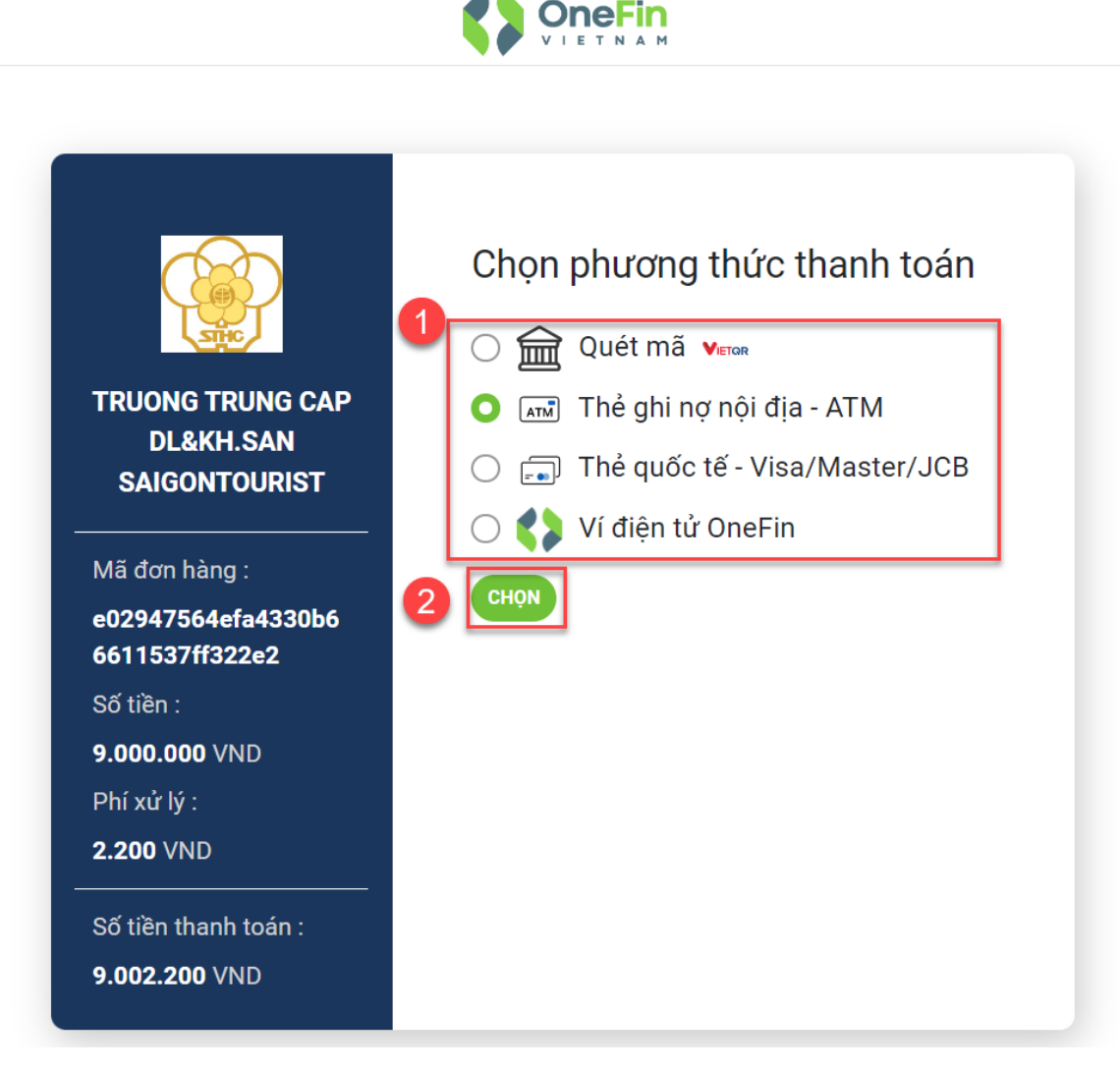

*Hình 5: Chọn phương thức thanh toán*

**Bước 3:** Nhập thông tin mã số thẻ và ngày phát hành thẻ

Nhập thông tin chủ thẻ lưu ý không dấu

**Bước 4:** Chọn chức năng "Xử lý"

(Check chọn lưu thông tin để lưu thông tin thẻ cho lần thanh toán kế tiếp)

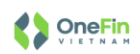

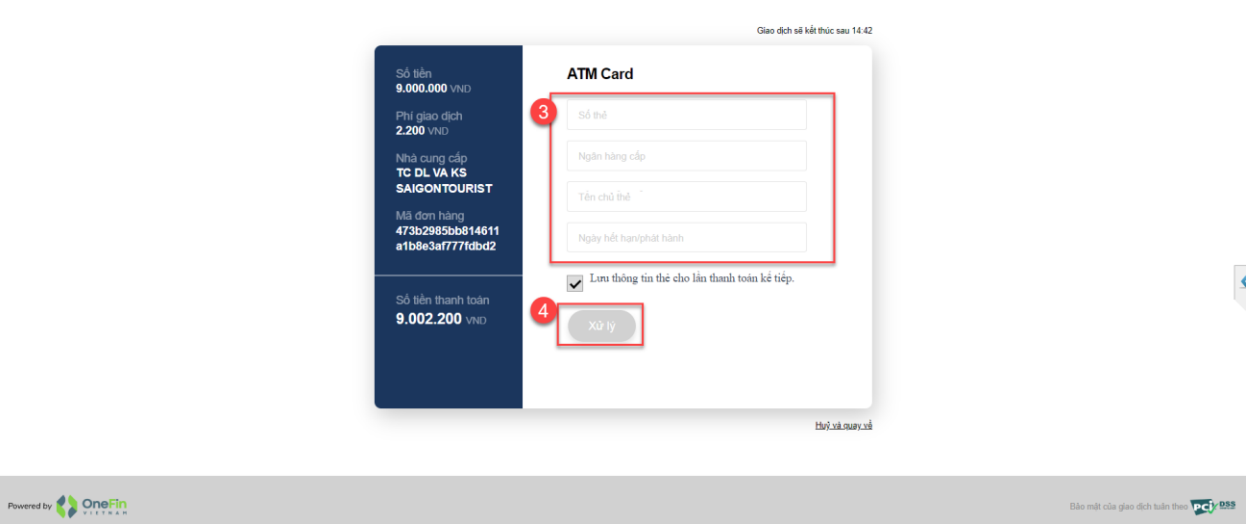

*Hình 6: Giao diện nhập thông tin thẻ*

**Bước 5:** Nhập mã OTP được gửi về số điện thoại hoặc email sinh viên đăng ký khi mở thẻ ngân hàng

**Bước 6:** Chọn chức năng "tiếp tục" để thanh toán.

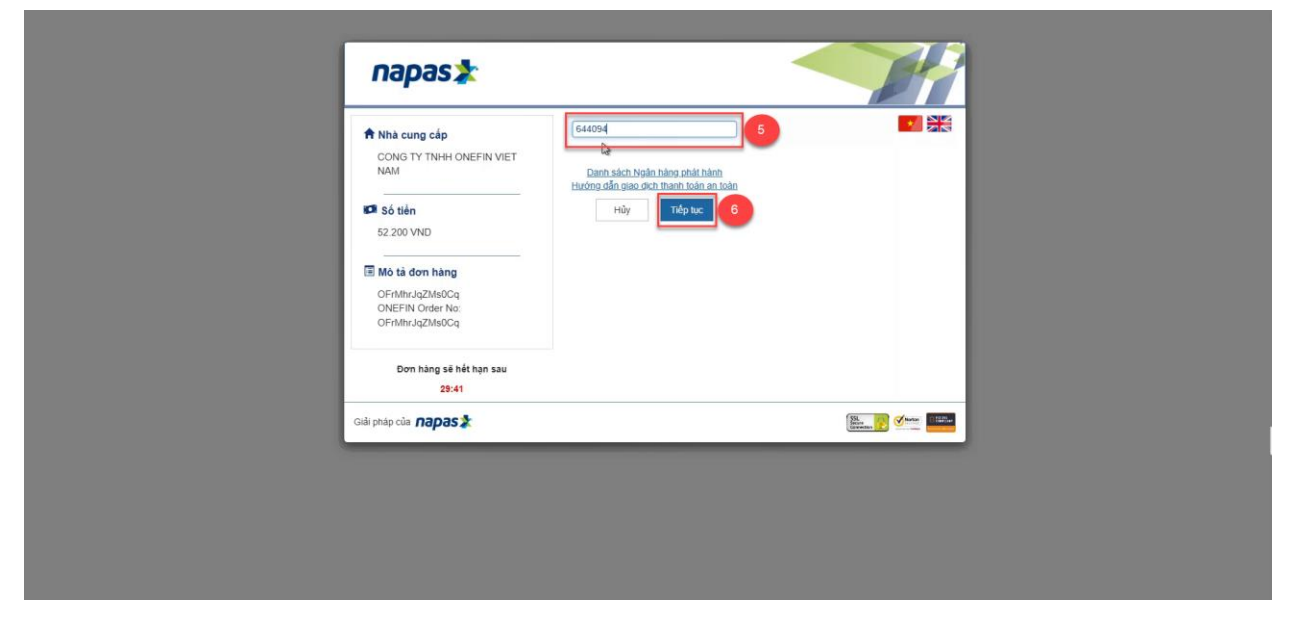

*Hình 7: Giao diện nhập mã otp*

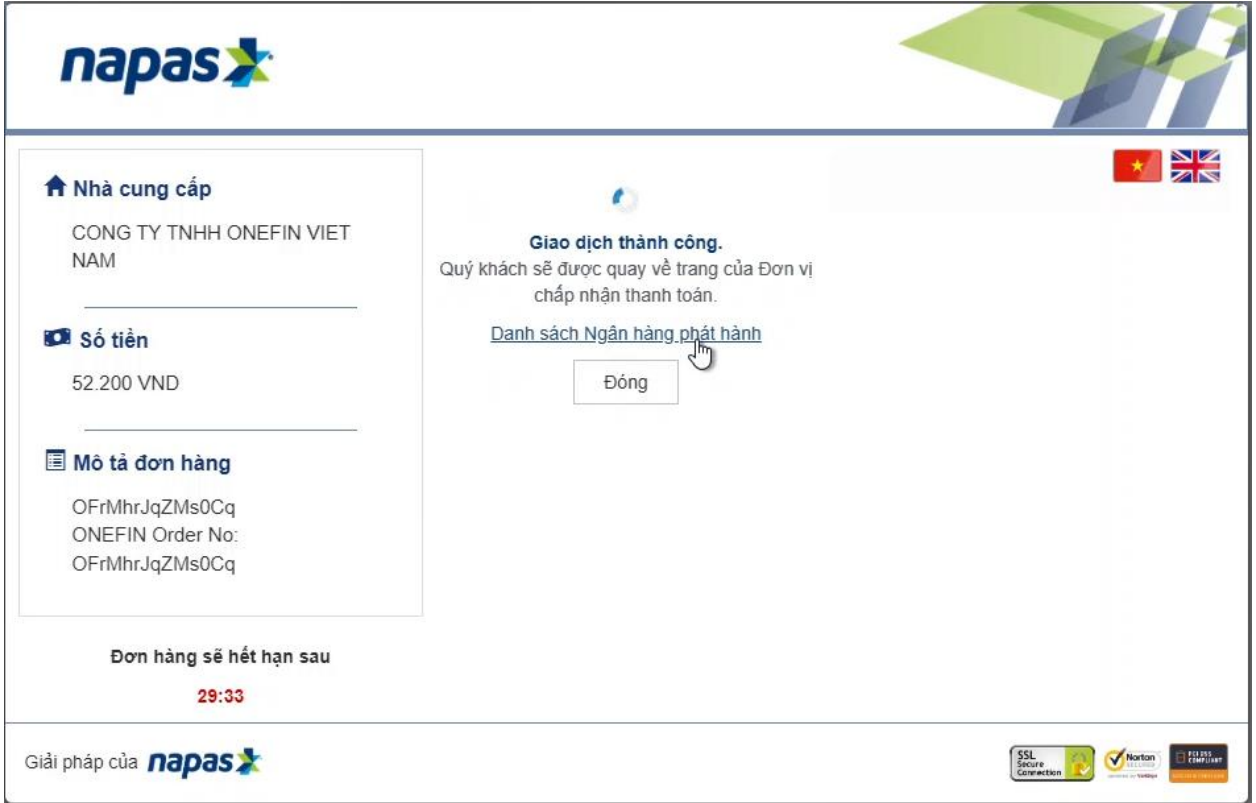

### *Hình 8: Màn hình giao dịch thành công*

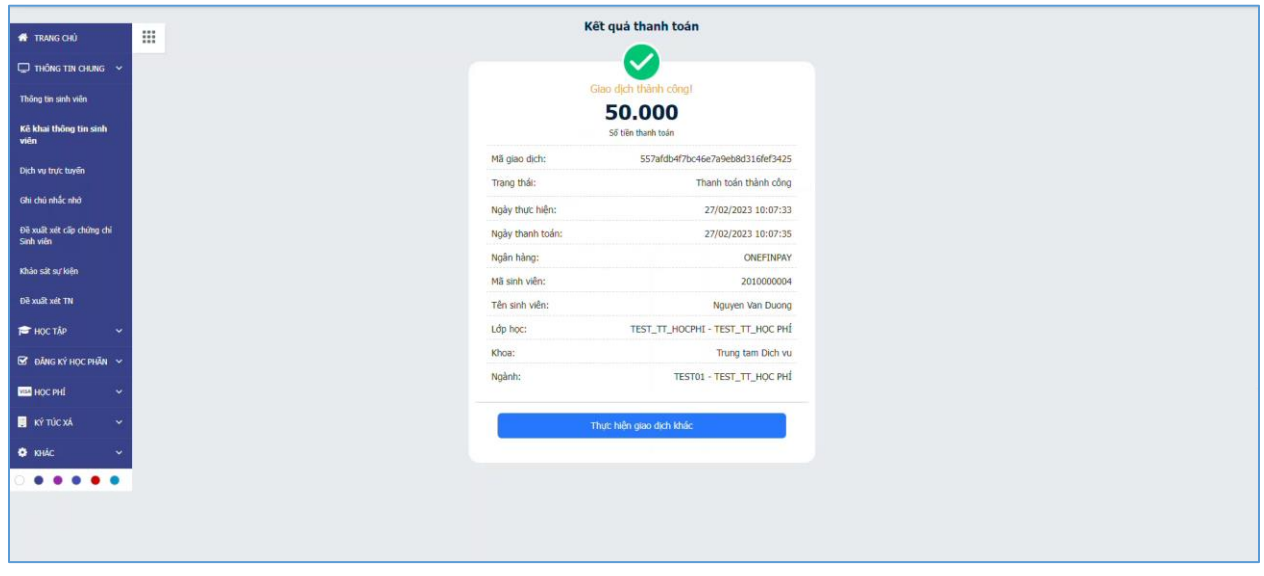

*Hình 9: Màn hình kết quả thanh toán*

#### **b. Thanh toán bằng mã QR Code**

- Sinh viên chọn thanh toán bằng các quét mã QR Code

**Bước 1**: Sinh viên chọn phương thức thanh toán

**Bước 2**: Chọn chức năng "Chọn"

## *Hình 10: Thanh toán bằng QR Code*

**Bước 3:** Dùng app ngân hàng trên điện thoại để quét mã thanh toán chuyển khoản thanh toán học phí.

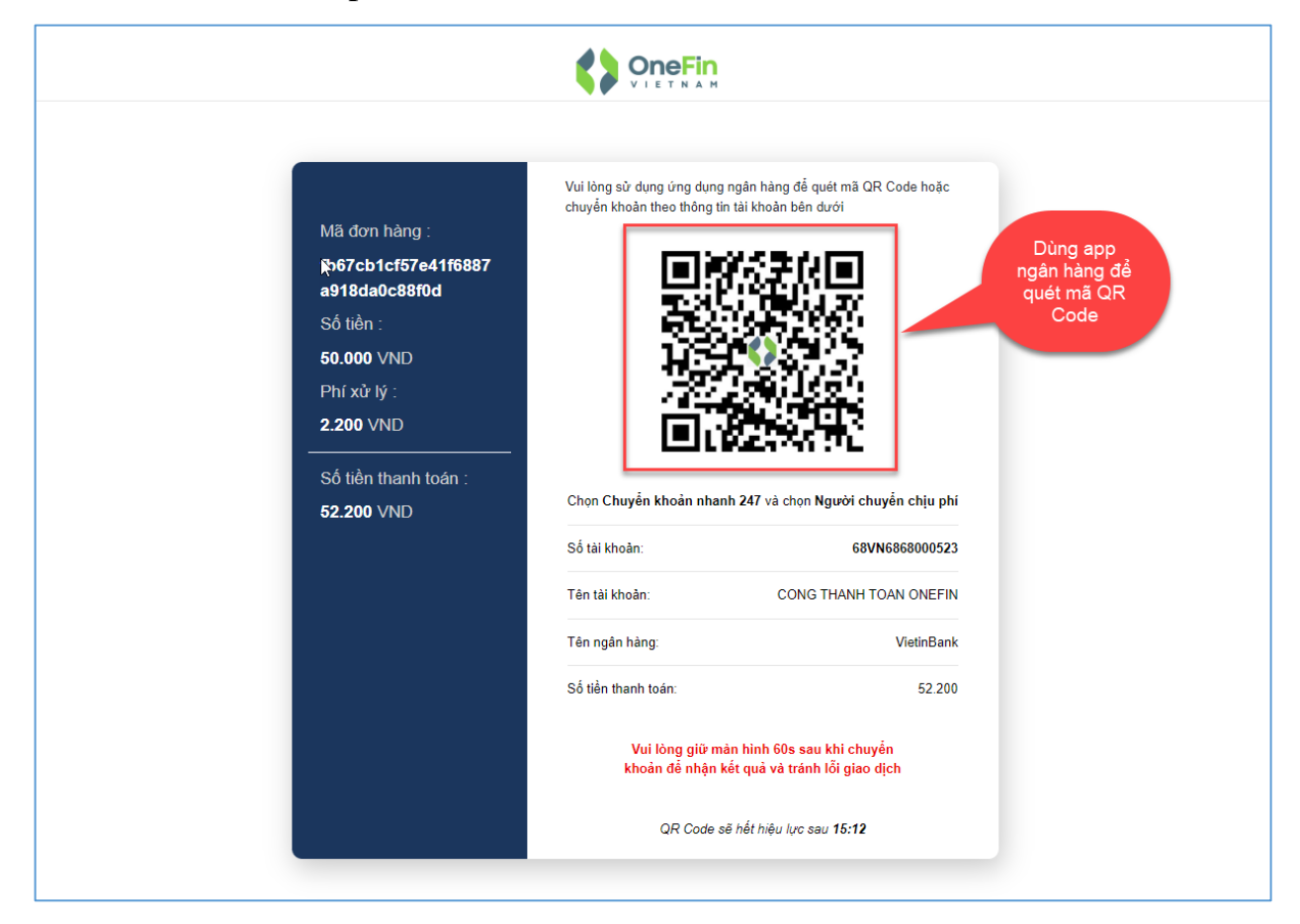

*Hình 10: Mã QR Code dùng app ngân hàng trên điện thoại quét mã thanh toán*

**5. Vào màn hình Phiếu thu trực tuyến để kiểm tra trạng thái giao dịch.**

| <b>K</b> TRANG CHU                       | Phiếu thu<br>Tiếp tục thanh toán <sup>●</sup> |                                      |              |                  |                           |                  |                        |                                |          |  |  |
|------------------------------------------|-----------------------------------------------|--------------------------------------|--------------|------------------|---------------------------|------------------|------------------------|--------------------------------|----------|--|--|
| $\Box$ THÔNG TIN CHUNG $\sim$            | STT                                           | Mã đơn                               | Nội dung thu | Số tiền<br>(VND) | <b>Ngày</b><br>thanh toán | Đã<br>thanh toán | Đã câp<br>nhật công nơ | <b>Trang thái</b><br>giao dich |          |  |  |
| <b>FOR TAP</b><br>$\checkmark$           |                                               |                                      |              |                  |                           |                  |                        |                                |          |  |  |
| $\boxtimes$ ĐĂNG KÝ HỌC PHẦN $\vee$      |                                               | 557afdb4f7bc46e7a9<br>eb8d316fef3425 | Thu hoc phí  | 50.000           | 27/02/2023 10:06:27       | Ø                | Ø                      | Giao dịch đã hủy               | Chi tiết |  |  |
| <b>VISA HOC PHÍ</b><br>$\checkmark$      | $\overline{2}$                                | 9cc1a07d4ed844428<br>525582d22049f36 | Thu học phí  | 50,000           | 27/02/2023 10:05:03       | $\infty$         | $\infty$               | Giao dich đã hủy               | Chi tiết |  |  |
| Tra cứu công nơ                          | 3                                             | 40c8c1801262459f8<br>af0e401bb4ec8d4 | Thu hoc phi  | 50.000           | 27/02/2023 10:01:45       | $\infty$         | $\infty$               | Giao dich đã hủy               | Chi tiết |  |  |
| Thanh toán trực tuyến                    | 4                                             | f2e304e1e6804fc889<br>5e1e2708bfbf8e | Thu học phí  | 50,000           | 27/02/2023 09:53:39       | $\infty$         | $\infty$               | Giao dich đã hủy               | Chi tiết |  |  |
| Thanh toán nôi trú<br>Phiếu thu tổng hợp | 5                                             | 82bd872344694989<br>b81d16e4e7f5f7c0 | Thu hoc phí  | 50,000           | 27/02/2023 09:49:29       | $\infty$         | $\infty$               | Giao dich đã hủy               | Chi tiết |  |  |
| Phiếu thu trực tuyến                     | 6                                             | c2537a6c1f774087af<br>c28c2ac3eb8d3e | Thu hoc phí  | 50,000           | 27/02/2023 09:44:29       | $\infty$         | $\infty$               | Giao dich đã hủy               | Chi tiết |  |  |
| <b>N</b> KÝ TÚC XÁ<br>$\checkmark$       | 7                                             | 7b38e6c1134342ff8b<br>d7b9bdb31538bb | Thu nhập học | 113.000          | 15/09/2022 23:19:53       | $\bullet$        | Ø                      | Thành công                     | Chi tiết |  |  |
| <b>KN</b> KHÁC<br>$\checkmark$           |                                               |                                      |              |                  |                           |                  |                        |                                |          |  |  |

*Hình 12: Màn hình phiếu thu trực tuyến*

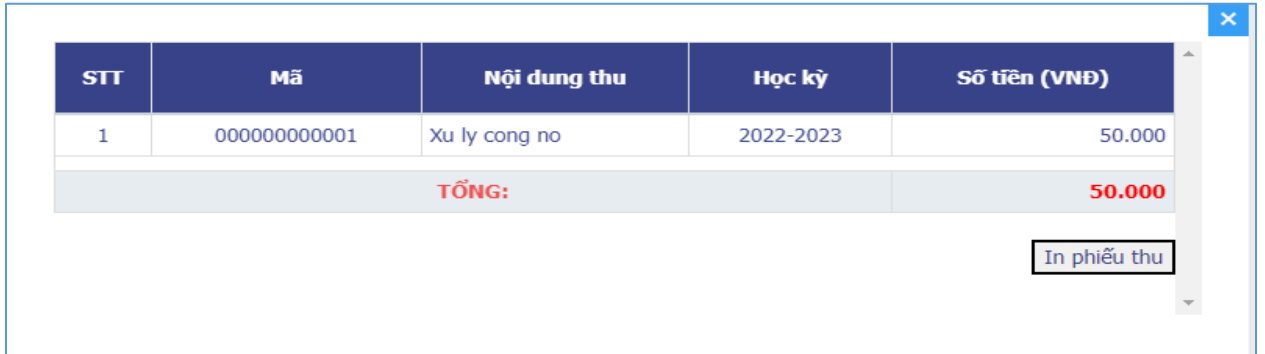

*Hình 13: Màn hình chức năng xem chi tiết .* (Sinh viên có thể in phiếu thu tại màn hình chi tiết.)